### **Eternity Connection Community Services & Drop-in Sessions**

Thank you so much for registering for our community services. These services will be held online via videoconference. To participate in the service, you will need an internet enabled device (e.g., desktop computer, laptop, tablet, smartphone) with audio (microphone & speakers; headset, etc.) and video capabilities.

There are a few steps needed for you to gain access. If you are new to the Eternity Connection site, you will need to register and create a password. Please do this when you receive this email message confirmation. So, complete Part A immediately and then Part B, **5 to 10 minutes** before the session.

## **PART A: FOR NEW REGISTRANTS ONLY – these steps are required one time only. Please do this well in advance of the event.**

## **IF YOU HAVE REGISTERED PREVIOUSLY ON ETERNITYCONNECTION.ORG, GO STRAIGHT TO PART B:**

- 1. Go to www.eternityconnection.org and click login.
- 2. Click on "Please log in or create an account"
- 3. Click on the tab "Create new account"

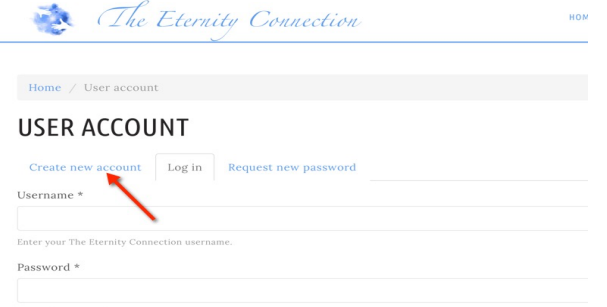

- 4. Complete the information on the user account. (This information is not made public)
- 5. Go to the email account you listed and you will receive an email inviting you to create a username and password.
- 6. Click on the link provided to you and you will be taken to a page where you can create a password.

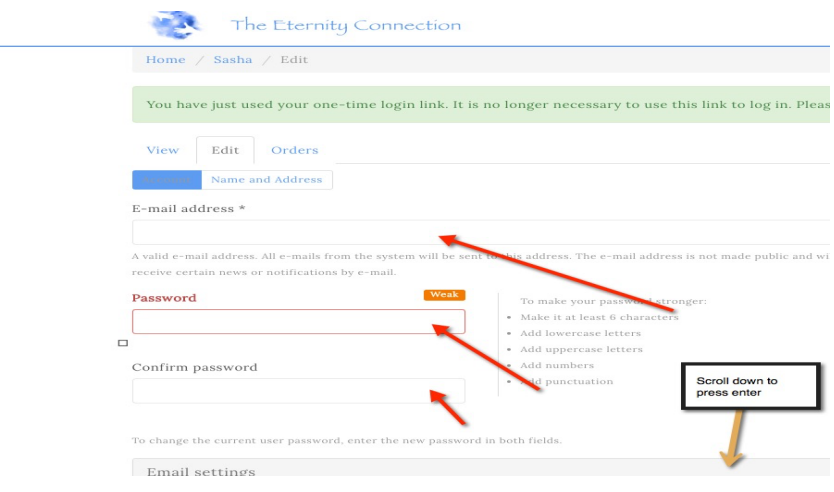

You have now been logged in. This initial part will not have to be done again, You will now be able to login and register from the home page.

# **PART B: FOLLOW THESE INSTRUCTIONS IF YOU ARE RETURNING TO THE WEBSITE, OR IF YOU HAVE COMPLETED PART A:**

### **REGISTER FOR THE ONLINE SESSION:**

- 1. Go to home page www.eternityconnection.org.
- 2. Scroll down and click on "Community", Scroll down to "Upcoming Live Events"
- 3. Find the event that you are interested in: 10am Spiritual Healing

Or 11am – Demonstration of Mediumship/Talk

You will receive an email with the link to the session.

#### **JOINING THE SESSION:**

Please join the service at least **5-10 minutes** early to set up your session. Please do not arrive late for the healing service. To join the session, simply click the link below or copy and paste it into your browser.

- 1. *Ensure that you are logged in on the homepage before you try and connect to the event*.
- 1. Go to your email invitation for this event.
- 2. Click on the link provided
- 3. Click on Attend Meeting:

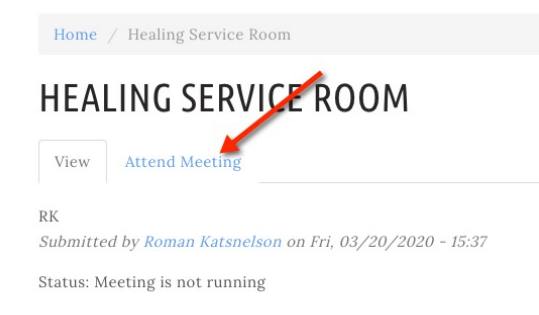

- 4. How do you want to join the audio? Select **Microphone**
- 5. Audio Test say a few words and if you hear audio click **Yes**
- 6. You will then be brought to the session screen you will see 3 icons at the top of the page, a mic icon, disable audio icon, and a webcam icon.

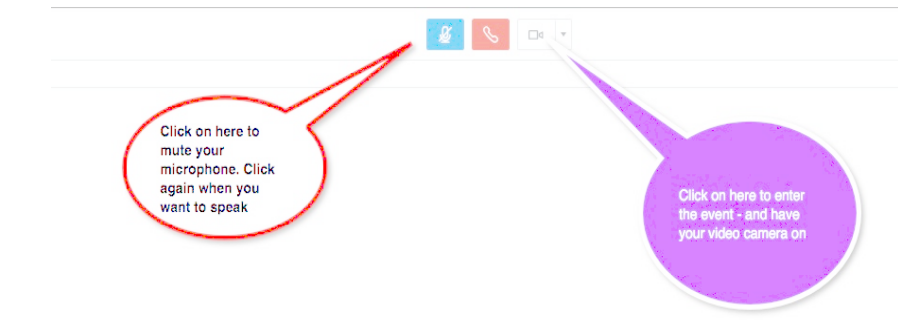

- 7. Click on mic icon to mute your microphone (Click on it again when you wish to speak)
- 8. Click the **Webcam icon** to start your video.
- 9. If an Adobe Flash box appears, click **Allow**
- 10. Webcam preview opens click **Start Sharing** when you are ready to join the session.

That's it. Welcome to the Live Session!!!

During the session, please mute your microphone unless you need to speak. The chair will provide additional instructions at the beginning of the session.

To leave the session, simply click the **(->** button on the top right corner of your screen and click **Yes** to log out. You will then be directed to a Free Will Contribution page, where you may offer a donation.

If you have any questions or problems connecting, please email us at info@eternityconnecton.org.